## **Ο ΕΞΟΜΟΙΩΤΗΣ ROBOTC**

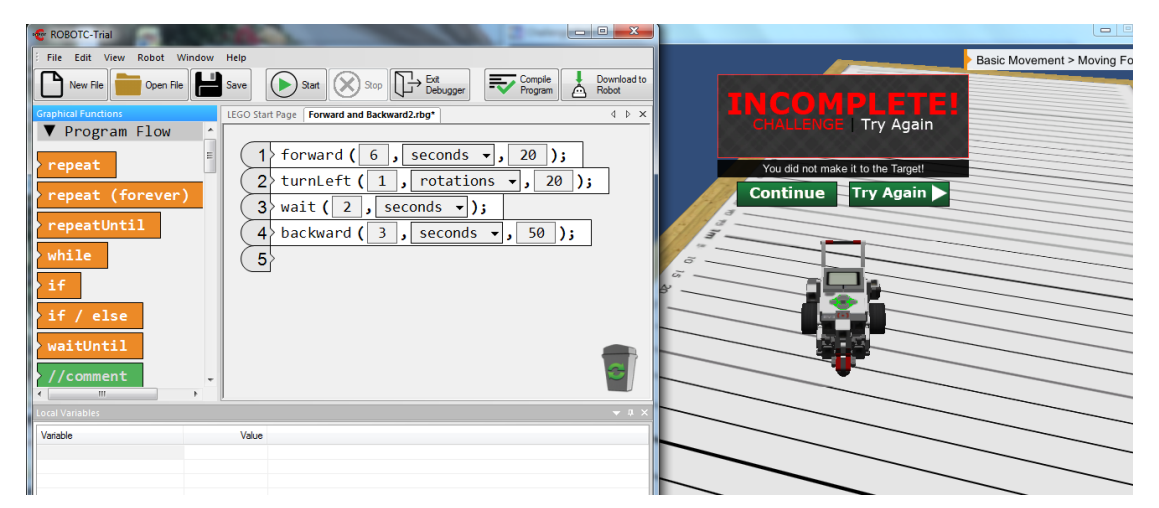

## **Robot Virtual Worlds Δοκιμαστικη έκδοση**

Eγκαταστήστε το αρχείο ROBOTCforLEGOMindstorms\_456Release aπό εδώ: [http://downloads.robotc.net/lego/ROBOTCforLEGOMindstorms\\_456Release.exe](http://downloads.robotc.net/lego/ROBOTCforLEGOMindstorms_456Release.exe)

Κατόπιν:

- 1. Ανοίξτε το **ROBOTC** από το εικονίδιο
- 2. Πατήστε στο **"Help"** μενού και επιλέξτε **"Manage Licenses"**.

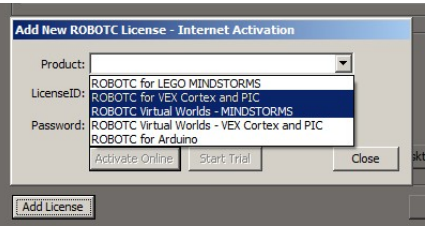

- 3. Πατήστε **"Add License"** στο μενού και επιλέξτε **Robot Virtual Worlds Lego 4.x** στο **"Product"** μενού.
- 4. Επιλέξτε **"Start Trial"** για να ξεκινήσετε τη δοκιμαστική λειτουργία.
- 5. Κλείστε το παράθυρο με το μενού άδειας.
- 6. Πατήστε **"Robot"** στο μενού και θέστε **"Compiler Target"** σε *"Virtual Worlds"*.

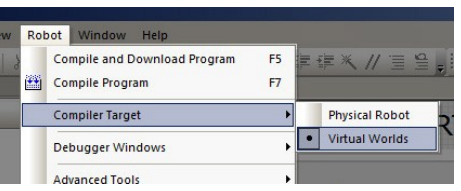

- 7. Από το μενού Window select virtual world to use Download more Packages επιλέξτε **Ruins of Atlantis** και **install selected**.
- 8. Κάντε κλικ στο **"Window"** και θέστε **"Select a Virtual World to Use"** σε οποιονδήποτε από τους εικονικούς κόσμους. Επιλέξτε Challenge pack for EV3.

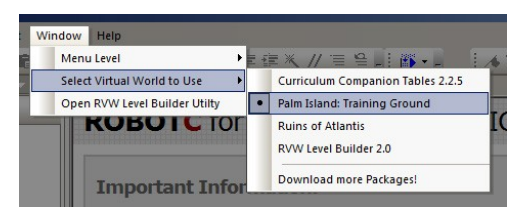